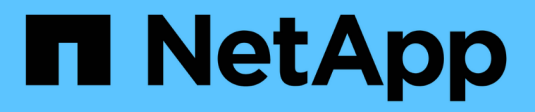

## **Gestion des stratégies de classification du trafic**

StorageGRID 11.5

NetApp April 11, 2024

This PDF was generated from https://docs.netapp.com/fr-fr/storagegrid-115/admin/creating-trafficclassification-policies.html on April 11, 2024. Always check docs.netapp.com for the latest.

# **Sommaire**

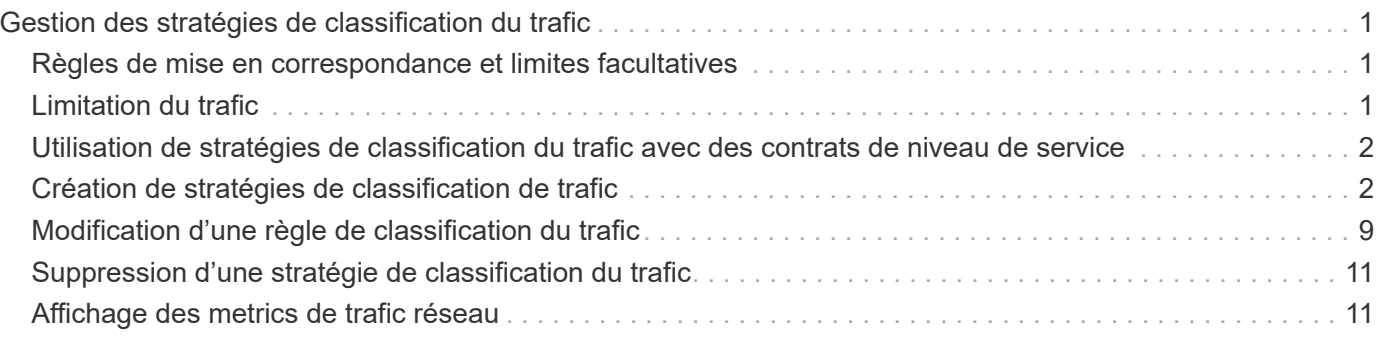

# <span id="page-2-0"></span>**Gestion des stratégies de classification du trafic**

Pour améliorer vos offres de qualité de service (QoS), vous pouvez créer des stratégies de classification du trafic afin d'identifier et de surveiller différents types de trafic réseau. Ces règles peuvent vous aider à limiter le trafic et à surveiller le trafic.

Les règles de classification du trafic sont appliquées aux terminaux du service StorageGRID Load Balancer pour les nœuds de passerelle et les nœuds d'administration. Pour créer des stratégies de classification de trafic, vous devez avoir déjà créé des points d'extrémité d'équilibreur de charge.

### <span id="page-2-1"></span>**Règles de mise en correspondance et limites facultatives**

Chaque règle de classification de trafic contient une ou plusieurs règles de correspondance permettant d'identifier le trafic réseau lié à une ou plusieurs des entités suivantes :

- Seaux
- Locataires
- Sous-réseaux (sous-réseaux IPv4 contenant le client)
- Terminaux (terminaux d'équilibrage de charge)

StorageGRID surveille le trafic qui correspond à n'importe quelle règle de la stratégie conformément aux objectifs de la règle. Tout trafic qui correspond à une règle d'une stratégie est géré par cette règle. Inversement, vous pouvez définir des règles qui correspondent à tout le trafic, à l'exception d'une entité spécifiée.

Vous pouvez également définir des limites pour une stratégie en fonction des paramètres suivants :

- Bande passante agrégée dans
- Bande passante de l'agrégat sortie
- Demandes de lecture simultanée
- Demandes d'écriture simultanées
- Bande passante par demande dans
- Bande passante à la demande
- Taux de demande de lecture
- Taux de demandes d'écriture

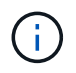

Vous pouvez créer des règles pour limiter la bande passante agrégée ou limiter la bande passante par requête. Cependant, StorageGRID ne peut pas limiter simultanément les deux types de bande passante. Les limites de bande passante globales peuvent imposer un impact mineur supplémentaire sur les performances du trafic non limité.

## <span id="page-2-2"></span>**Limitation du trafic**

Lorsque vous avez créé des politiques de classification du trafic, le trafic est limité en fonction du type de règles et de limites que vous avez définies. Pour les limites de bande passante globale ou par requête, les demandes sont envoyées vers l'intérieur ou vers l'extérieur au débit défini. StorageGRID ne peut appliquer qu'une seule vitesse. La correspondance des règles la plus spécifique, par type de contrôleur, est donc la plus appliquée. Pour tous les autres types de limite, les demandes des clients sont retardées de 250 millisecondes et reçoivent une réponse lente de 503 pour les demandes dépassant toute limite de stratégie correspondante.

Dans Grid Manager, vous pouvez afficher les diagrammes de trafic et vérifier que les stratégies appliquent les limites de trafic que vous attendez.

### <span id="page-3-0"></span>**Utilisation de stratégies de classification du trafic avec des contrats de niveau de service**

Vous pouvez utiliser des règles de classification du trafic en association avec les limites de capacité et la protection des données pour appliquer des accords de niveau de service (SLA) qui fournissent des spécificités en matière de capacité, de protection des données et de performances.

Les limites de classification du trafic sont mises en œuvre par équilibreur de charge. Si le trafic est réparti simultanément sur plusieurs équilibreurs de charge, les débits maximaux totaux sont un multiple des limites de débit que vous spécifiez.

L'exemple suivant montre trois niveaux d'un SLA. Vous pouvez créer des règles de classification du trafic pour atteindre les objectifs de performances de chaque niveau de contrat de niveau de service.

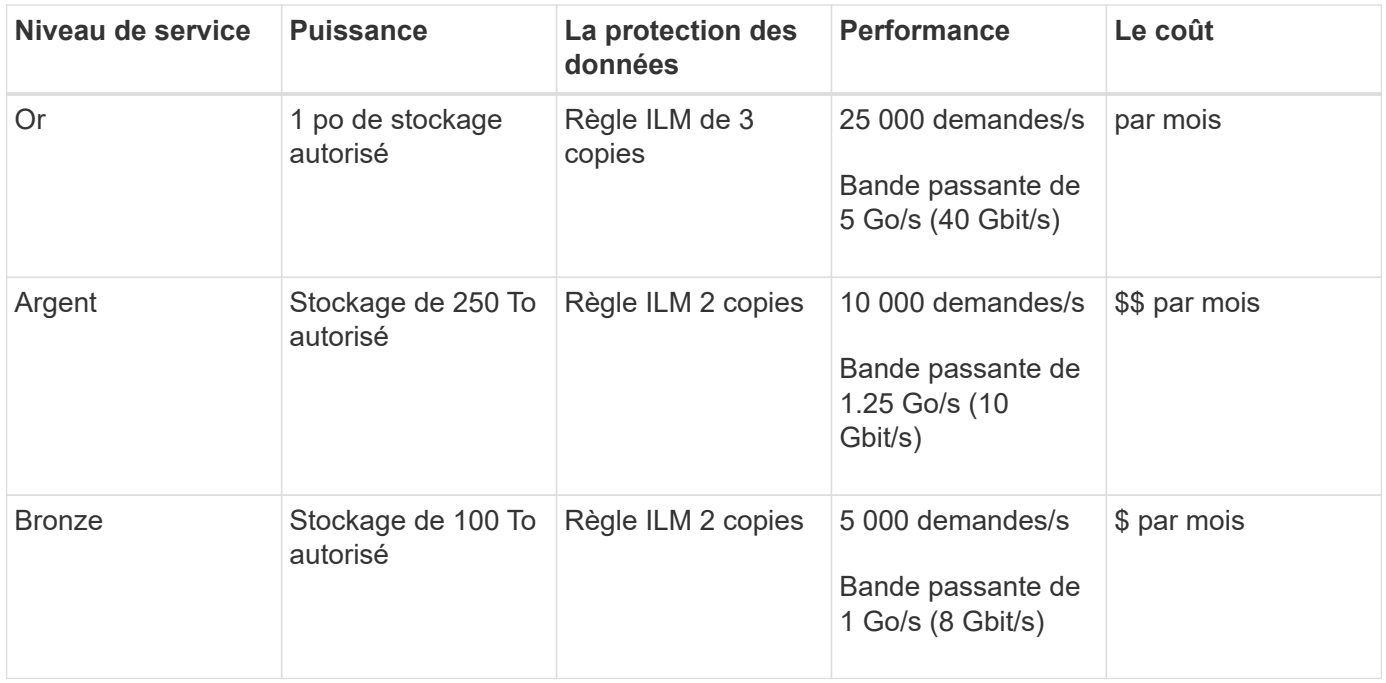

## <span id="page-3-1"></span>**Création de stratégies de classification de trafic**

Vous créez des règles de classification du trafic pour surveiller et limiter, éventuellement, le trafic réseau par compartiment, locataire, sous-réseau IP ou point de terminaison d'équilibrage de la charge. Vous pouvez également définir des limites pour une stratégie en fonction de la bande passante, du nombre de demandes simultanées ou du taux de demande.

### **Ce dont vous avez besoin**

• Vous devez être connecté à Grid Manager à l'aide d'un navigateur pris en charge.

- Vous devez disposer de l'autorisation accès racine.
- Vous devez avoir créé tous les noeuds finaux de l'équilibreur de charge que vous souhaitez associer.
- Vous devez avoir créé les locataires que vous souhaitez associer.

#### **Étapes**

1. Sélectionnez **Configuration** > **Paramètres réseau** > **Classification du trafic**.

La page règles de classification du trafic s'affiche.

**Traffic Classification Policies** 

Traffic classification policies can be used to identify network traffic for metrics reporting and optional traffic limiting.

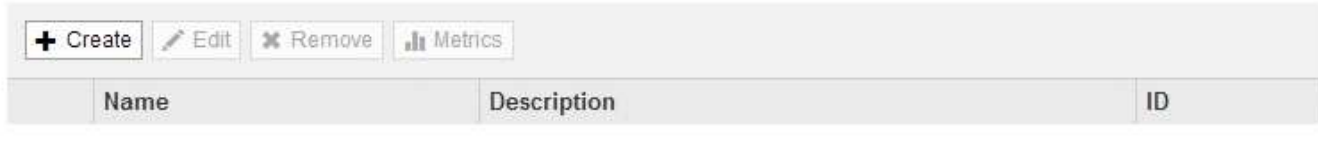

No policies found.

#### 2. Cliquez sur **Créer**.

La boîte de dialogue Créer une stratégie de classification de trafic s'affiche.

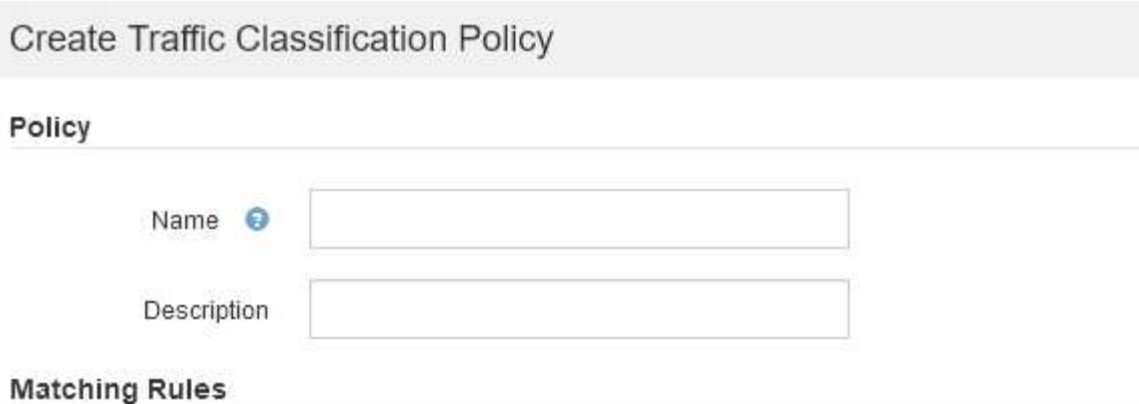

Traffic that matches any rule is included in the policy.

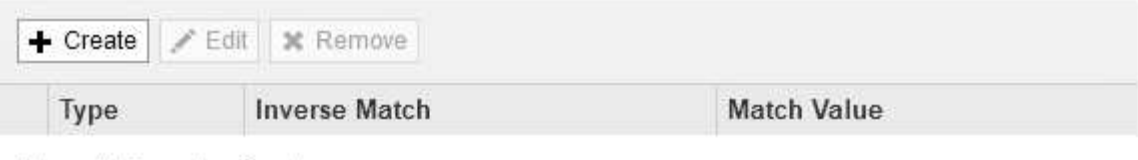

No matching rules found.

#### Limits (Optional)

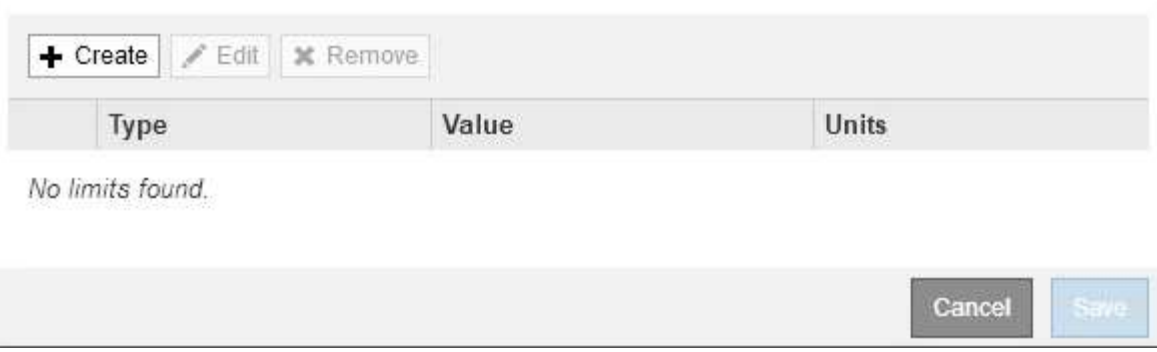

3. Dans le champ **Nom**, entrez un nom pour la stratégie.

Entrez un nom descriptif pour reconnaître la stratégie.

4. Vous pouvez également ajouter une description de la stratégie dans le champ **Description**.

Par exemple, décrivez à quoi s'applique cette politique de classification de trafic et à quoi elle limite.

5. Créer une ou plusieurs règles de correspondance pour la règle.

Les règles de correspondance contrôlent les entités qui seront affectées par cette politique de classification du trafic. Par exemple, sélectionnez tenant si vous souhaitez que cette stratégie s'applique au trafic réseau d'un locataire spécifique. Ou sélectionnez point final si vous souhaitez que cette stratégie s'applique au trafic réseau sur un point final d'équilibreur de charge spécifique.

a. Cliquez sur **Créer** dans la section **règles de correspondance**.

La boîte de dialogue Créer une règle de correspondance s'affiche.

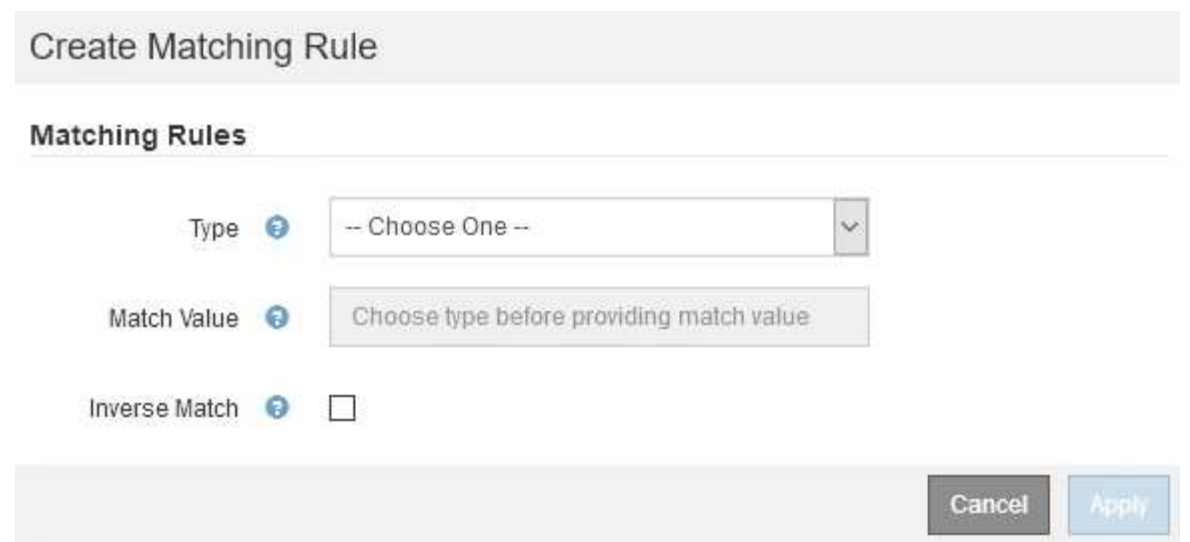

- b. Dans la liste déroulante **Type**, sélectionnez le type d'entité à inclure dans la règle correspondante.
- c. Dans le champ **valeur de correspondance**, entrez une valeur de correspondance basée sur le type d'entité que vous avez choisi.
	- Compartiment : entrez un nom de compartiment.
	- Regex du compartiment : saisissez une expression régulière qui sera utilisée pour correspondre à un ensemble de noms de compartiment.

L'expression régulière n'est pas ancrée. Utilisez l'ancre ^ pour faire correspondre au début du nom du compartiment, et utilisez l'ancre \$ pour correspondre à la fin du nom.

- CIDR : saisissez un sous-réseau IPv4, en notation CIDR, qui correspond au sous-réseau souhaité.
- Noeud final : sélectionnez un noeud final dans la liste des noeuds finaux existants. Il s'agit des noeuds finaux de l'équilibreur de charge que vous avez définis sur la page noeuds finaux de l'équilibreur de charge.
- Locataire : sélectionnez un locataire dans la liste des locataires existants. La correspondance établie entre les locataires dépend de la propriété du compartiment utilisé. L'accès anonyme à un compartiment correspond au locataire qui détient le compartiment.
- d. Si vous souhaitez faire correspondre tout le trafic réseau *exception* trafic correspondant au type et à la valeur de correspondance que vous venez de définir, cochez la case **inverse**. Sinon, ne cochez pas la case.

Par exemple, si vous souhaitez que cette stratégie s'applique à tous les noeuds finaux de l'équilibreur de charge sauf un, spécifiez le noeud final de l'équilibreur de charge à exclure et sélectionnez **inverse**.

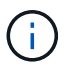

Dans le cas d'une règle contenant plusieurs matcheurs où au moins un est un matcher inverse, veillez à ne pas créer une règle qui correspond à toutes les demandes.

#### e. Cliquez sur **appliquer**.

La règle est créée et répertoriée dans le tableau règles de correspondance.

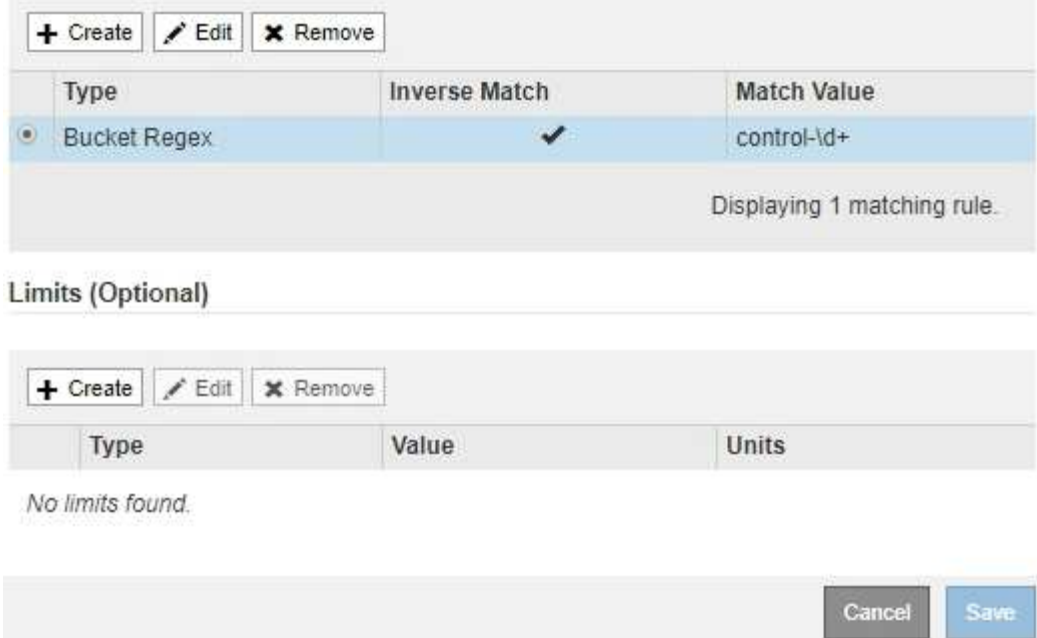

- a. Répétez ces étapes pour chaque règle que vous souhaitez créer pour la règle.
	- Le trafic correspondant à n'importe quelle règle est géré par la règle.
- 6. Vous avez la possibilité de créer des limites pour la règle.

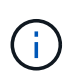

Même si vous ne créez pas de limites, StorageGRID collecte des mesures pour vous permettre de surveiller le trafic réseau qui correspond à la stratégie.

a. Cliquez sur **Créer** dans la section **limites**.

La boîte de dialogue Créer limite s'affiche.

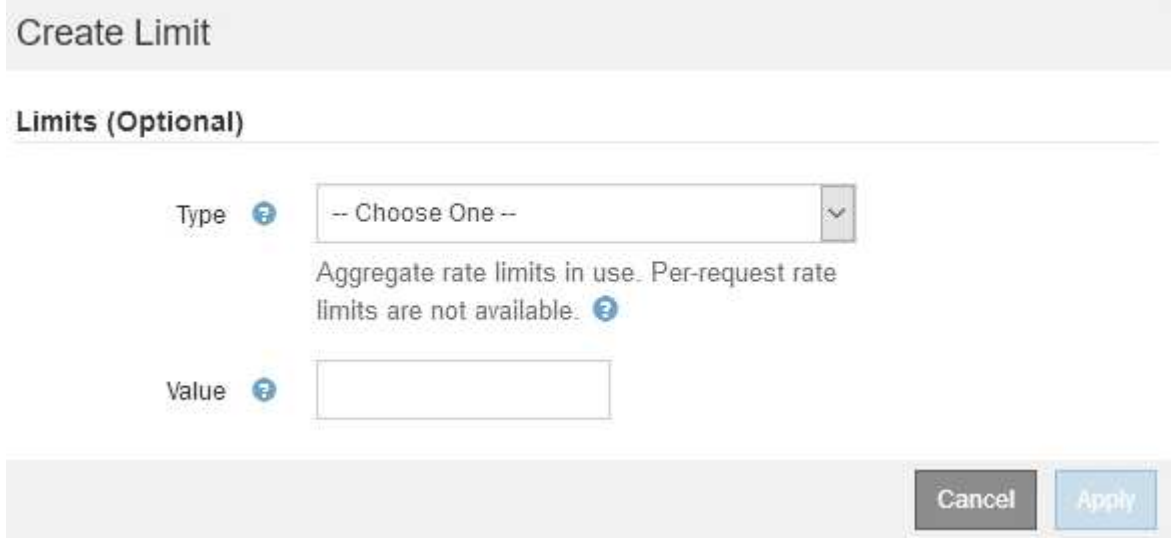

b. Dans la liste déroulante **Type**, sélectionnez le type de limite que vous souhaitez appliquer à la stratégie.

Dans la liste suivante, **in** désigne le trafic des clients S3 ou Swift vers l'équilibreur de charge

StorageGRID et **OUT** désigne le trafic de l'équilibreur de charge vers les clients S3 ou Swift.

- Bande passante agrégée dans
- Bande passante de l'agrégat sortie
- Demandes de lecture simultanée
- Demandes d'écriture simultanées
- **Bande passante par demande dans**
- Bande passante à la demande
- Taux de demande de lecture
- Taux de demandes d'écriture

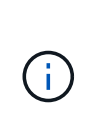

Vous pouvez créer des règles pour limiter la bande passante agrégée ou limiter la bande passante par requête. Cependant, StorageGRID ne peut pas limiter simultanément les deux types de bande passante. Les limites de bande passante globales peuvent imposer un impact mineur supplémentaire sur les performances du trafic non limité.

Pour les limites de bande passante, StorageGRID applique la règle qui correspond le mieux au type de limite défini. Par exemple, si vous avez une stratégie qui limite le trafic dans une seule direction, alors le trafic dans la direction opposée sera illimité, même s'il y a un trafic qui correspond à des stratégies supplémentaires qui ont des limites de bande passante. StorageGRID met en œuvre des correspondances « meilleures » pour les limites de bande passante dans l'ordre suivant :

- Adresse IP exacte (/32 masque)
- Nom exact du compartiment
- Seau regex
- **Locataire**
- Point final
- Correspondances CIDR non exactes (pas /32)
- Correspondances inverses
- c. Dans le champ **valeur**, entrez une valeur numérique pour le type de limite que vous avez choisi.

Les unités attendues s'affichent lorsque vous sélectionnez une limite.

d. Cliquez sur **appliquer**.

La limite est créée et est répertoriée dans le tableau limites.

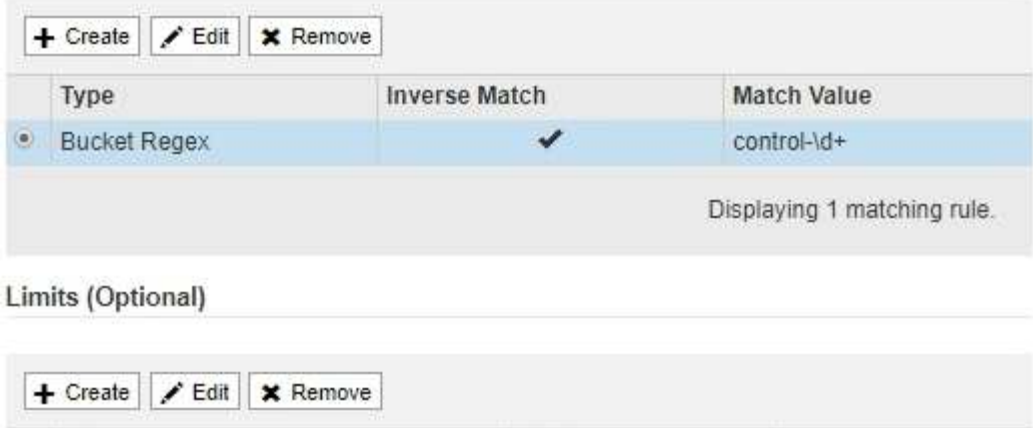

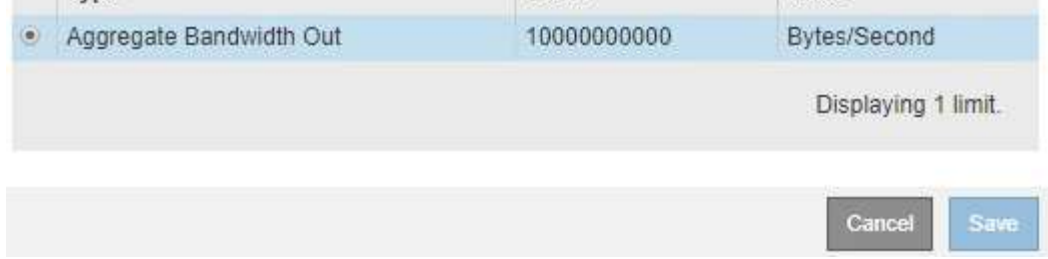

Value

e. Répétez ces étapes pour chaque limite que vous souhaitez ajouter à la stratégie.

Par exemple, si vous souhaitez créer une limite de bande passante de 40 Gbits/s pour un niveau de contrat de niveau de service, créez une limite de bande passante agrégée et une limite de bande passante agrégée OUT et définissez chacune sur 40 Gbits/s.

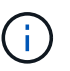

Type

Pour convertir les mégaoctets par seconde en gigabits par seconde, multipliez par huit. Par exemple, 125 Mo/s équivaut à 1,000 Mbit/s ou 1 Gbit/s.

Units

7. Lorsque vous avez terminé de créer des règles et des limites, cliquez sur **Enregistrer**.

Traffic classification policies can be used to identify network traffic for metrics reporting and optional traffic limiting.

La police est enregistrée et est répertoriée dans le tableau règles de classification du trafic.

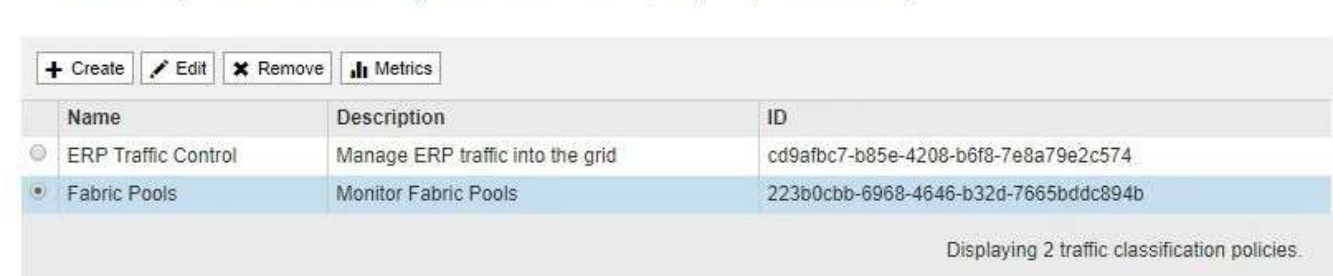

Le trafic client S3 et Swift est désormais géré conformément aux règles de classification du trafic. Vous pouvez afficher les diagrammes de trafic et vérifier que les stratégies appliquent les limites de trafic auxquelles vous vous attendez.

#### **Informations associées**

["Gestion de l'équilibrage des charges"](https://docs.netapp.com/fr-fr/storagegrid-115/admin/managing-load-balancing.html)

**Traffic Classification Policies** 

### <span id="page-10-0"></span>**Modification d'une règle de classification du trafic**

Vous pouvez modifier une stratégie de classification de trafic pour modifier son nom ou sa description, ou pour créer, modifier ou supprimer des règles ou des limites de la stratégie.

### **Ce dont vous avez besoin**

- Vous devez être connecté à Grid Manager à l'aide d'un navigateur pris en charge.
- Vous devez disposer de l'autorisation accès racine.

#### **Étapes**

1. Sélectionnez **Configuration** > **Paramètres réseau** > **Classification du trafic**.

La page règles de classification du trafic s'affiche et les stratégies existantes sont répertoriées dans le tableau.

#### **Traffic Classification Policies**

Traffic classification policies can be used to identify network traffic for metrics reporting and optional traffic limiting.

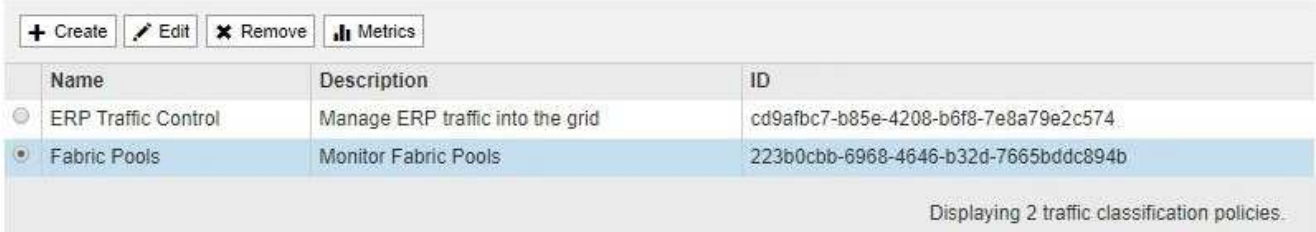

- 2. Sélectionnez le bouton radio à gauche de la police que vous souhaitez modifier.
- 3. Cliquez sur **Modifier**.

La boîte de dialogue Modifier la stratégie de classification de trafic s'affiche.

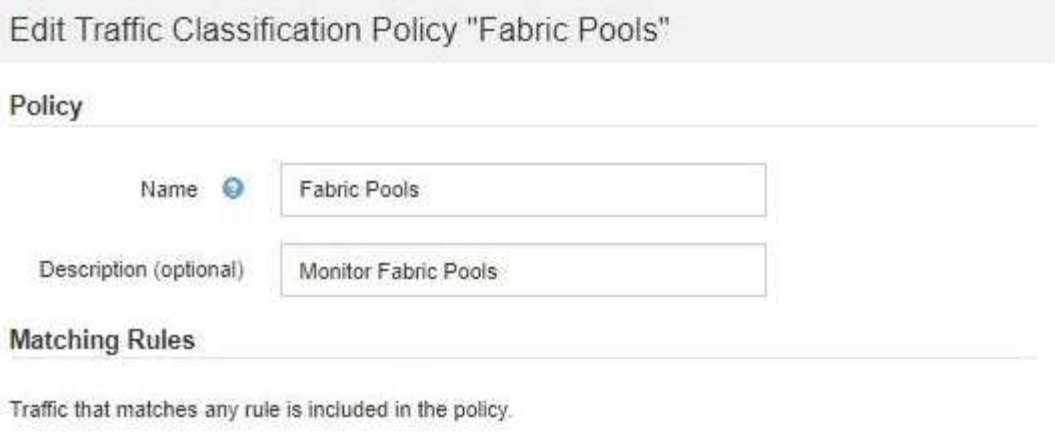

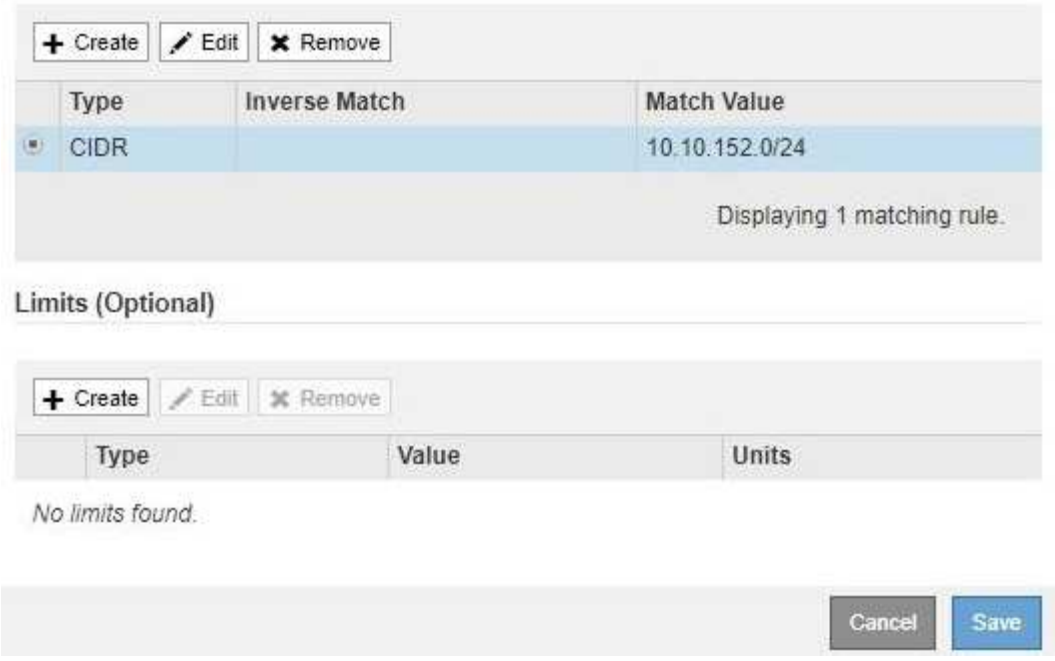

- 4. Créez, modifiez ou supprimez des règles et des limites de correspondance selon les besoins.
	- a. Pour créer une règle ou une limite de correspondance, cliquez sur **Créer** et suivez les instructions pour créer une règle ou créer une limite.
	- b. Pour modifier une règle ou une limite de correspondance, sélectionnez le bouton radio de la règle ou de la limite, cliquez sur **Modifier** dans la section **règles de mise en correspondance** ou **limites** et suivez les instructions pour créer une règle ou créer une limite.
	- c. Pour supprimer une règle ou une limite correspondante, sélectionnez le bouton radio de la règle ou de la limite, puis cliquez sur **Supprimer**. Cliquez ensuite sur **OK** pour confirmer que vous souhaitez supprimer la règle ou la limite.
- 5. Lorsque vous avez terminé de créer ou de modifier une règle ou une limite, cliquez sur **appliquer**.
- 6. Lorsque vous avez terminé de modifier la stratégie, cliquez sur **Enregistrer**.

Les modifications apportées à la stratégie sont enregistrées et le trafic réseau est désormais géré conformément aux règles de classification du trafic. Vous pouvez afficher les diagrammes de trafic et vérifier que les stratégies appliquent les limites de trafic auxquelles vous vous attendez.

# <span id="page-12-0"></span>**Suppression d'une stratégie de classification du trafic**

Si vous n'avez plus besoin d'une règle de classification du trafic, vous pouvez la supprimer.

### **Ce dont vous avez besoin**

- Vous devez être connecté à Grid Manager à l'aide d'un navigateur pris en charge.
- Vous devez disposer de l'autorisation accès racine.

#### **Étapes**

1. Sélectionnez **Configuration** > **Paramètres réseau** > **Classification du trafic**.

La page règles de classification du trafic s'affiche et les stratégies existantes sont répertoriées dans le tableau.

#### **Traffic Classification Policies**

Traffic classification policies can be used to identify network traffic for metrics reporting and optional traffic limiting.

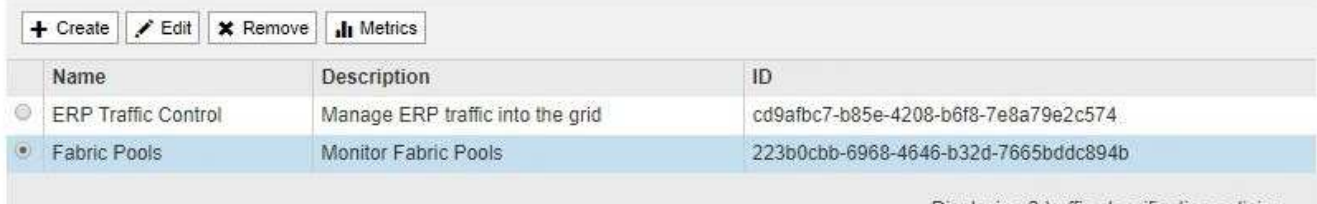

Displaying 2 traffic classification policies.

- 2. Sélectionnez le bouton radio à gauche de la police que vous souhaitez supprimer.
- 3. Cliquez sur **Supprimer**.

Une boîte de dialogue Avertissement s'affiche.

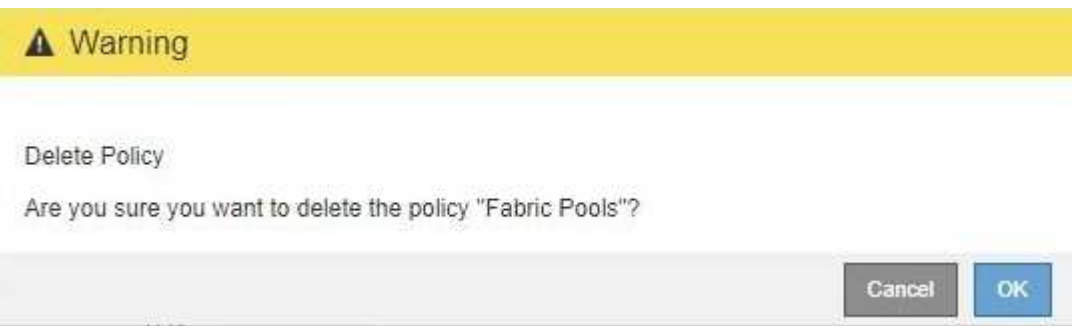

4. Cliquez sur **OK** pour confirmer que vous souhaitez supprimer la stratégie.

La stratégie est supprimée.

### <span id="page-12-1"></span>**Affichage des metrics de trafic réseau**

Vous pouvez surveiller le trafic réseau en consultant les graphiques disponibles à partir de la page règles de classification du trafic.

**Ce dont vous avez besoin**

- Vous devez être connecté à Grid Manager à l'aide d'un navigateur pris en charge.
- Vous devez disposer de l'autorisation accès racine.

#### **Description de la tâche**

Pour toute règle de classification de trafic existante, vous pouvez afficher les mesures du service Load Balancer afin de déterminer si la stratégie limite le trafic sur le réseau. Les données des graphiques peuvent vous aider à déterminer si vous devez ajuster la stratégie.

Même si aucune limite n'est définie pour une stratégie de classification du trafic, des mesures sont recueillies et les graphiques fournissent des informations utiles pour comprendre les tendances du trafic.

#### **Étapes**

1. Sélectionnez **Configuration** > **Paramètres réseau** > **Classification du trafic**.

La page règles de classification du trafic s'affiche et les stratégies existantes sont répertoriées dans le tableau.

**Traffic Classification Policies** 

Traffic classification policies can be used to identify network traffic for metrics reporting and optional traffic limiting.

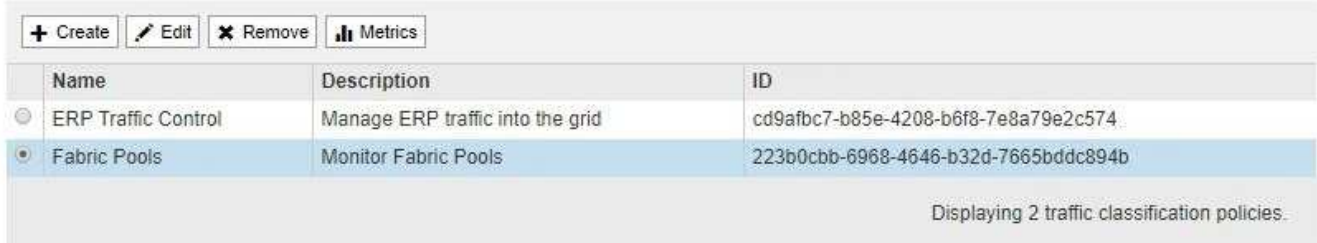

- 2. Sélectionnez le bouton radio à gauche de la police pour laquelle vous souhaitez afficher les mesures.
- 3. Cliquez sur **métriques**.

Une nouvelle fenêtre de navigateur s'ouvre et les graphiques de la politique de classification du trafic s'affichent. Les graphiques affichent des mesures uniquement pour le trafic correspondant à la stratégie sélectionnée.

Vous pouvez sélectionner d'autres stratégies à afficher à l'aide de la liste déroulante **policy**.

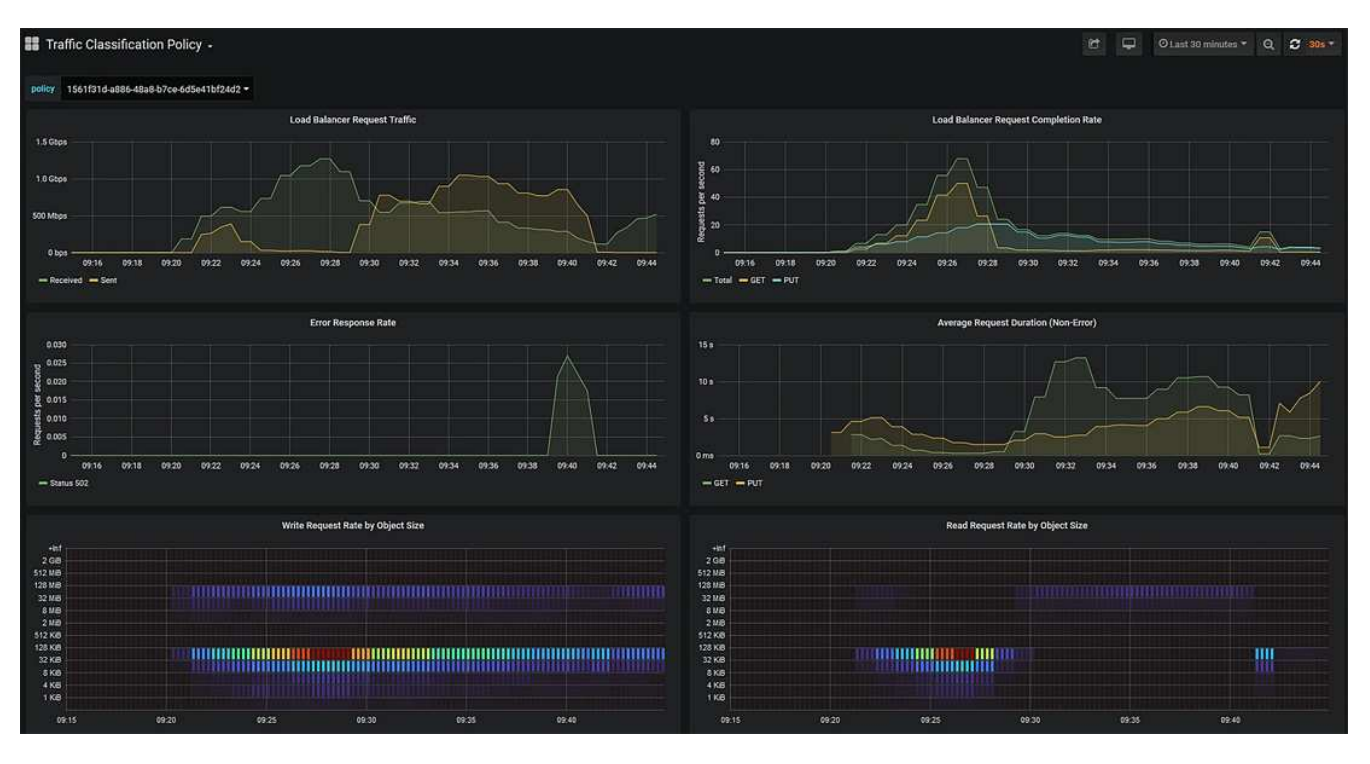

Les graphiques suivants sont inclus sur la page Web.

- Trafic des demandes d'équilibrage de charge : ce graphique fournit une moyenne mobile de 3 minutes du débit des données transmises entre les terminaux d'équilibreur de charge et les clients effectuant les demandes, en bits par seconde.
- Taux d'exécution de la demande d'équilibrage de charge : ce graphique fournit une moyenne mobile de 3 minutes du nombre de demandes terminées par seconde, ventilées par type de demande (GET, PUT, HEAD et DELETE). Cette valeur est mise à jour lorsque les en-têtes d'une nouvelle demande ont été validés.
- Taux de réponse d'erreur : ce graphique fournit une moyenne mobile de 3 minutes du nombre de réponses d'erreur renvoyées aux clients par seconde, ventilées par le code de réponse d'erreur.
- Durée moyenne de la demande (non-erreur) : ce graphique fournit une moyenne mobile de 3 minutes de durée de la demande, ventilées par type de demande (OBTENIR, PLACER, TÊTE et SUPPRIMER). Chaque durée de la demande commence lorsqu'un en-tête de requête est analysé par le service Load Balancer et se termine lorsque le corps de réponse complet est renvoyé au client.
- Taux de demande d'écriture par taille d'objet : cette configuration fournit une moyenne mobile de 3 minutes du taux de traitement des demandes d'écriture basé sur la taille de l'objet. Dans ce contexte, les demandes d'écriture ne font référence qu'à DES requêtes PUT.
- Taux de demande de lecture par taille d'objet : cette carte thermique fournit une moyenne mobile de 3 minutes du taux de traitement des demandes de lecture en fonction de la taille de l'objet. Dans ce contexte, les demandes de lecture ne font référence qu'à L'OBTENTION des demandes. Les couleurs de la carte de chaleur indiquent la fréquence relative d'une taille d'objet dans un graphique individuel. Les couleurs plus froides (par exemple, le violet et le bleu) indiquent des taux relatifs plus bas, et les couleurs plus chaudes (par exemple, l'orange et le rouge) indiquent des taux relatifs plus élevés.
- 4. Placez le curseur sur un graphique linéaire pour afficher une fenêtre contextuelle de valeurs sur une partie spécifique du graphique.

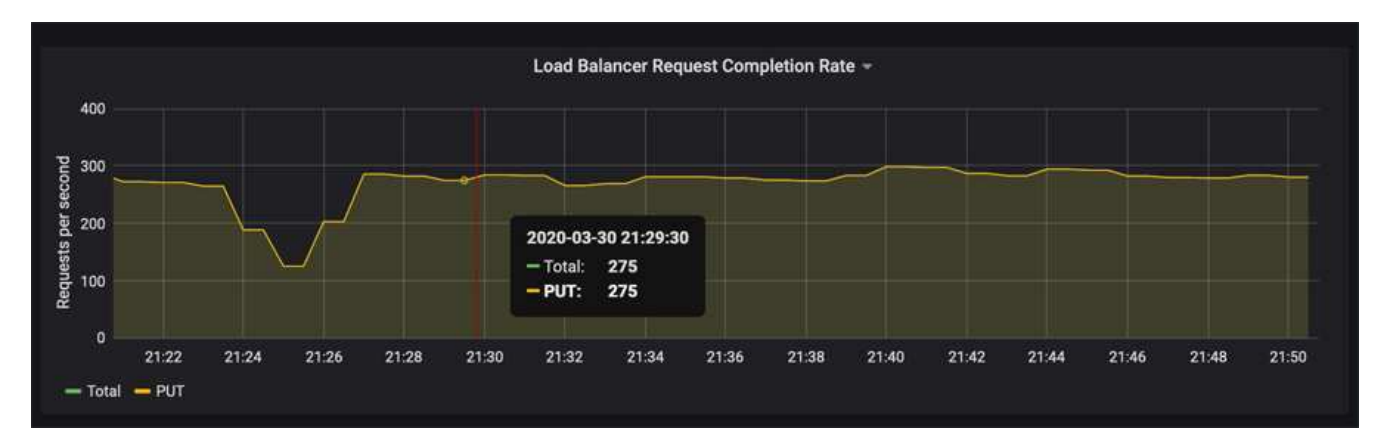

5. Placez le curseur sur une carte de chaleur pour afficher une fenêtre contextuelle indiquant la date et l'heure de l'échantillon, les tailles d'objet agrégées dans le compte et le nombre de demandes par seconde pendant cette période.

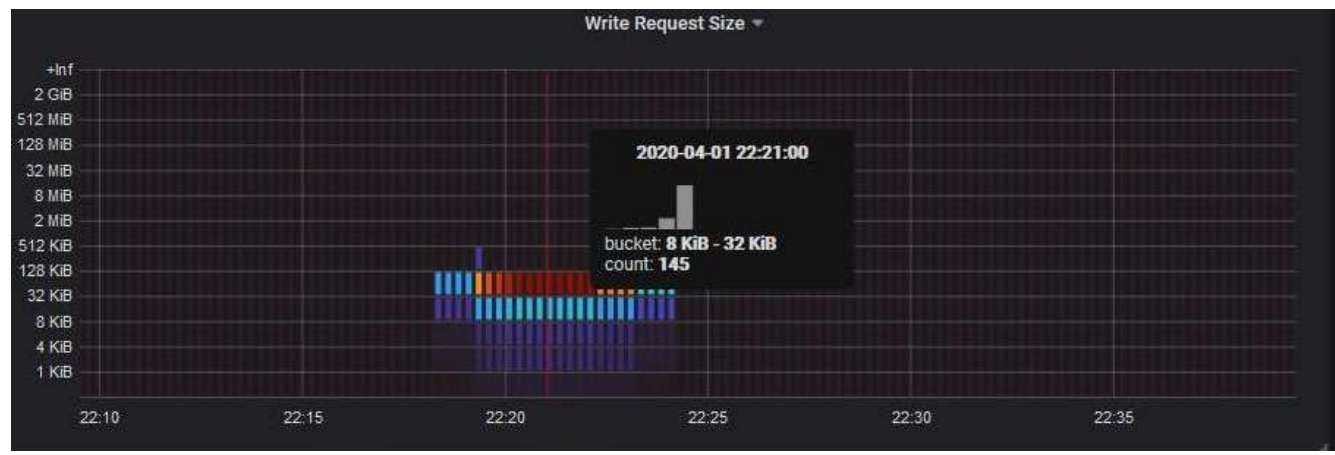

6. Utilisez le menu déroulant **Policy** en haut à gauche pour sélectionner une autre stratégie.

Les graphiques de la stratégie sélectionnée s'affichent.

- 7. Vous pouvez également accéder aux graphiques à partir du menu **support**.
	- a. Sélectionnez **support** > **Outils** > **métriques**.
	- b. Dans la section **Grafana** de la page, sélectionnez **politique de classification du trafic**.
	- c. Sélectionnez la police dans le menu déroulant situé en haut à gauche de la page.

Les politiques de classification du trafic sont identifiées par leur ID. Les ID de police sont répertoriés sur la page règles de classification de la circulation.

8. Analysez les graphiques pour déterminer à quelle fréquence la stratégie limite le trafic et si vous devez ajuster la stratégie.

#### **Informations associées**

["Moniteur et amp ; dépannage"](https://docs.netapp.com/fr-fr/storagegrid-115/monitor/index.html)

#### **Informations sur le copyright**

Copyright © 2024 NetApp, Inc. Tous droits réservés. Imprimé aux États-Unis. Aucune partie de ce document protégé par copyright ne peut être reproduite sous quelque forme que ce soit ou selon quelque méthode que ce soit (graphique, électronique ou mécanique, notamment par photocopie, enregistrement ou stockage dans un système de récupération électronique) sans l'autorisation écrite préalable du détenteur du droit de copyright.

Les logiciels dérivés des éléments NetApp protégés par copyright sont soumis à la licence et à l'avis de nonresponsabilité suivants :

CE LOGICIEL EST FOURNI PAR NETAPP « EN L'ÉTAT » ET SANS GARANTIES EXPRESSES OU TACITES, Y COMPRIS LES GARANTIES TACITES DE QUALITÉ MARCHANDE ET D'ADÉQUATION À UN USAGE PARTICULIER, QUI SONT EXCLUES PAR LES PRÉSENTES. EN AUCUN CAS NETAPP NE SERA TENU POUR RESPONSABLE DE DOMMAGES DIRECTS, INDIRECTS, ACCESSOIRES, PARTICULIERS OU EXEMPLAIRES (Y COMPRIS L'ACHAT DE BIENS ET DE SERVICES DE SUBSTITUTION, LA PERTE DE JOUISSANCE, DE DONNÉES OU DE PROFITS, OU L'INTERRUPTION D'ACTIVITÉ), QUELLES QU'EN SOIENT LA CAUSE ET LA DOCTRINE DE RESPONSABILITÉ, QU'IL S'AGISSE DE RESPONSABILITÉ CONTRACTUELLE, STRICTE OU DÉLICTUELLE (Y COMPRIS LA NÉGLIGENCE OU AUTRE) DÉCOULANT DE L'UTILISATION DE CE LOGICIEL, MÊME SI LA SOCIÉTÉ A ÉTÉ INFORMÉE DE LA POSSIBILITÉ DE TELS DOMMAGES.

NetApp se réserve le droit de modifier les produits décrits dans le présent document à tout moment et sans préavis. NetApp décline toute responsabilité découlant de l'utilisation des produits décrits dans le présent document, sauf accord explicite écrit de NetApp. L'utilisation ou l'achat de ce produit ne concède pas de licence dans le cadre de droits de brevet, de droits de marque commerciale ou de tout autre droit de propriété intellectuelle de NetApp.

Le produit décrit dans ce manuel peut être protégé par un ou plusieurs brevets américains, étrangers ou par une demande en attente.

LÉGENDE DE RESTRICTION DES DROITS : L'utilisation, la duplication ou la divulgation par le gouvernement sont sujettes aux restrictions énoncées dans le sous-paragraphe (b)(3) de la clause Rights in Technical Data-Noncommercial Items du DFARS 252.227-7013 (février 2014) et du FAR 52.227-19 (décembre 2007).

Les données contenues dans les présentes se rapportent à un produit et/ou service commercial (tel que défini par la clause FAR 2.101). Il s'agit de données propriétaires de NetApp, Inc. Toutes les données techniques et tous les logiciels fournis par NetApp en vertu du présent Accord sont à caractère commercial et ont été exclusivement développés à l'aide de fonds privés. Le gouvernement des États-Unis dispose d'une licence limitée irrévocable, non exclusive, non cessible, non transférable et mondiale. Cette licence lui permet d'utiliser uniquement les données relatives au contrat du gouvernement des États-Unis d'après lequel les données lui ont été fournies ou celles qui sont nécessaires à son exécution. Sauf dispositions contraires énoncées dans les présentes, l'utilisation, la divulgation, la reproduction, la modification, l'exécution, l'affichage des données sont interdits sans avoir obtenu le consentement écrit préalable de NetApp, Inc. Les droits de licences du Département de la Défense du gouvernement des États-Unis se limitent aux droits identifiés par la clause 252.227-7015(b) du DFARS (février 2014).

#### **Informations sur les marques commerciales**

NETAPP, le logo NETAPP et les marques citées sur le site<http://www.netapp.com/TM>sont des marques déposées ou des marques commerciales de NetApp, Inc. Les autres noms de marques et de produits sont des marques commerciales de leurs propriétaires respectifs.